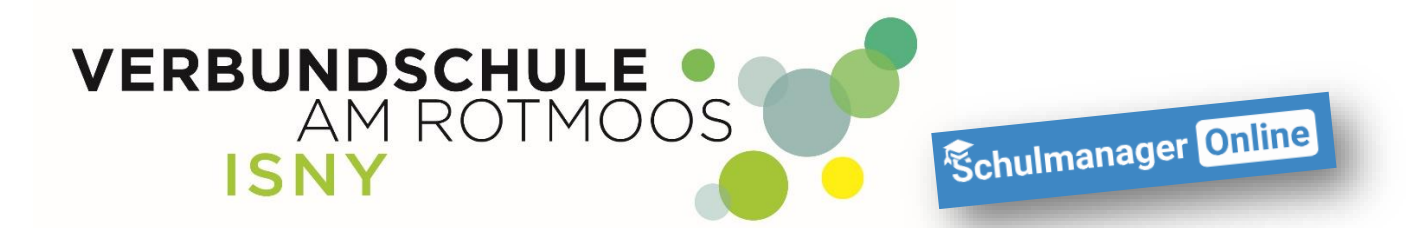

## **Schulmanager – Wahlpflichtfach o.ä. wählen**

**Anleitung für Eltern**

**Liebe Eltern, mit dieser Anleitung ist es ganz einfach, die Wahl des Wahlpflichtfaches über schulmanager durchzuführen! Auch andere Wahlen wie zum Beispiel die Teilnahme an Sporttagen o.ä. finden über dieses Modul statt.**

**Nach dem Einloggen (egal mit welchem Gerät) kommen Sie immer zuerst auf die Übersichtsseite und sehen dann eine neue Kachel.**

**Je nachdem, um welche Wahl es sich handelt, kann die Bezeichnung unterschiedlich sein, die Anleitung wurde am Beispiel der Wahl des Wahlpflichtfaches erstellt.**

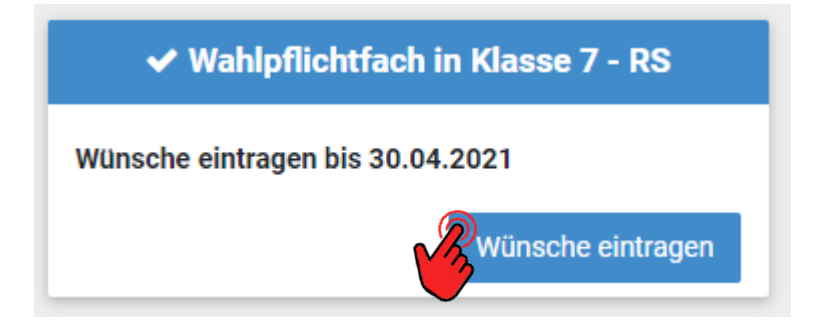

Um zur Wahl zu gelangen, klicken Sie bitte auf "Wünsche eintragen".

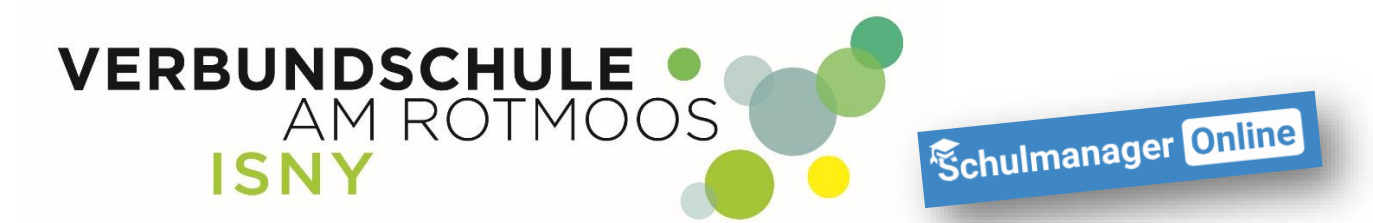

**Auf der folgenden Seite, können Sie nun Ihre Auswahl festlegen:**

### Wahlpflichtfach in Klasse 7 - RS

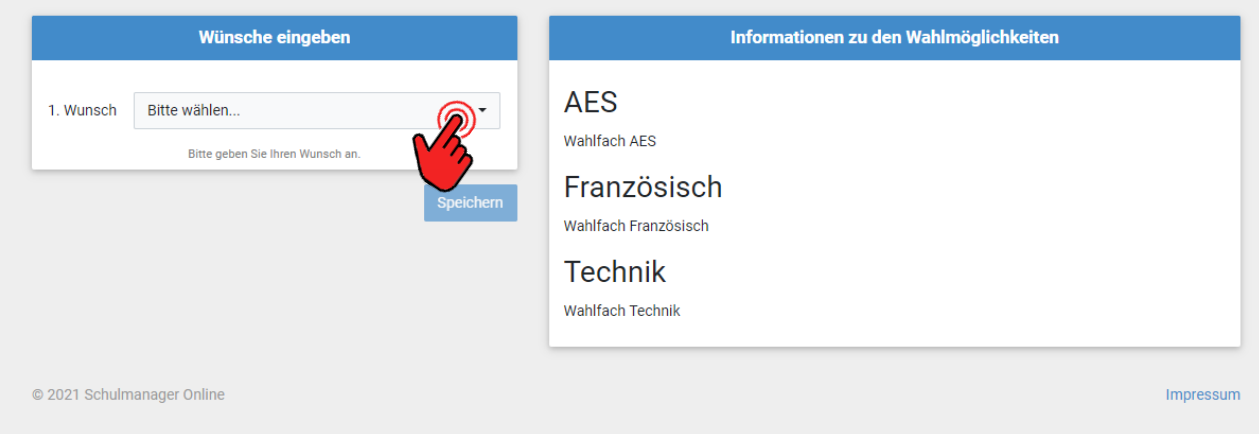

#### Mit einem Klick auf das Feld "Bitte wählen" wird die Auswahlliste angezeigt.

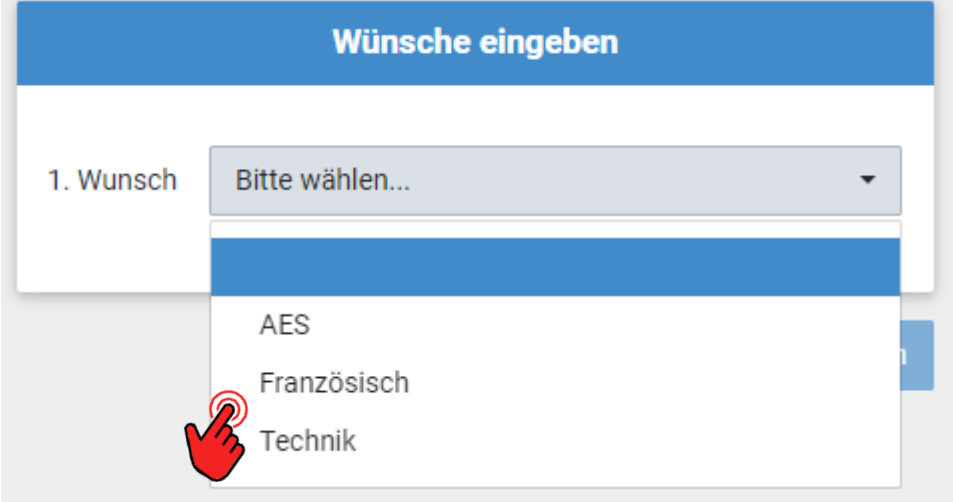

**Klicken Sie das entsprechende Fach an und speichern Sie die Auswahl.**

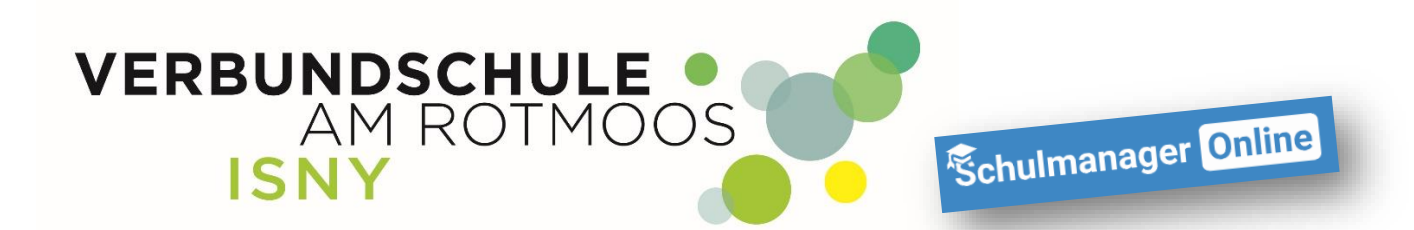

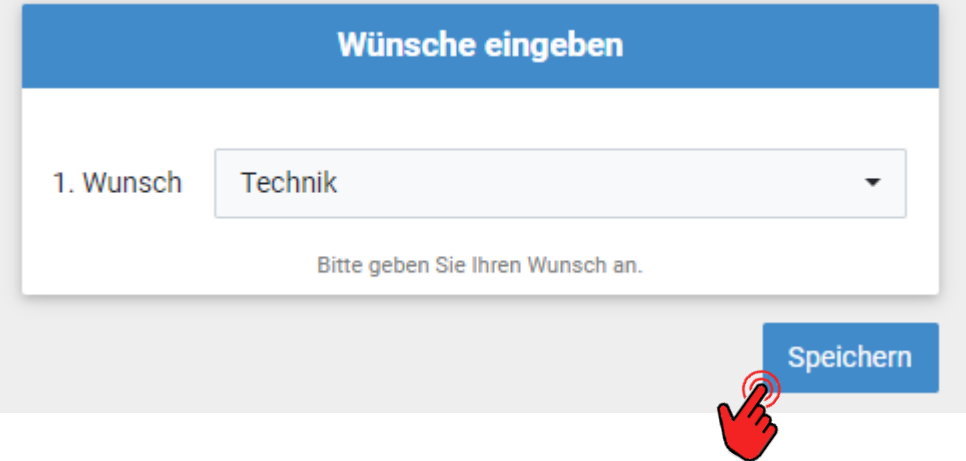

**Ihnen wird nun bestätigt, dass der Wunsch gespeichert ist, Sie ihre Auswahl aber noch bis zum Enddatum der Wahl ändern können.**

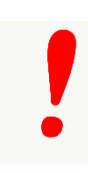

**Derzeit ist es noch notwendig, dass Sie als Eltern die Wahl mit Ihrer Unterschrift gegenüber der Schule bestätigen müssen. Drucken Sie also bitte den Bestätigungszettel aus und geben Sie diesen, unterschrieben Ihrem Kind zur Abgabe bei der Klassenleitung mit.**

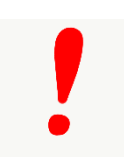

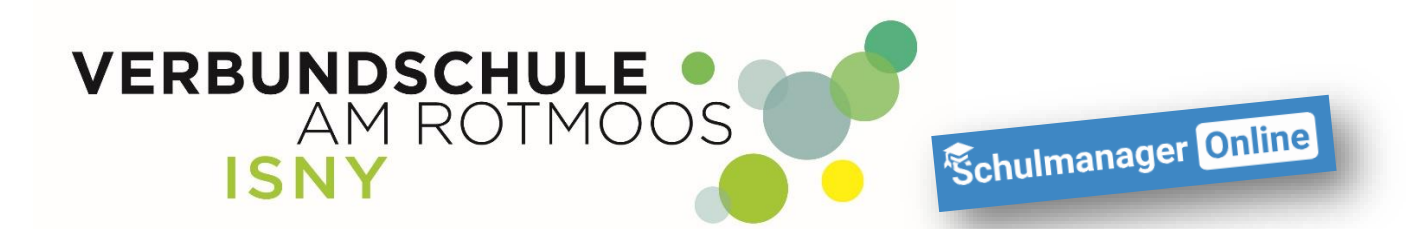

# ◆ Wünsche gespeichert

Drucken Sie jetzt den Bestätigungszettel aus:

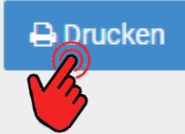

## Sie können Ihre Wünsche noch bis zum 30.04.2021 um 18:00 Uhr ändern.

Zurück zur Eingabe

Abgegebene Wünsche löschen

**Mit einem Klick auf "Drucken" wird ein fertiges pdf-Formular erstellt. Dieses drucken Sie bitte aus und unterschreiben es. -> Fertig.**